2024年4月25日(木)実施

## イベントハンドラ

#### イベントハンドラとは

Windows フォーム上のコントロールに対して「クリックされた」とか「文字列を変更された」 とかいったイベントを行った際に,それを受け取って処理を行うメソッドをイベントハンドラと 呼ぶ。

### 本日の課題

**今回の授業では、フォームデザイナーで該当するコントロールをダブルクリックして、コード** エディタに表示されたイベントハンドラの処理を記述する方法を学ぶ。

\* Visual Studio ではイベントハンドラは Form1.cs とは別のファイルで管理されていて、単に Form1.cs に手入力で記述しても機能しないので注意が必要である。

### 手順

### 1) プロジェクトの作成

第 1 回の教材の pp.3-4 と同様にして,新規のプロジェクトを作成する。前回開いていた First を閉じていなかった場合には,『ファイル』→『ソリューションを閉じる』を選択すれば,新規の プロジェクトを作成できる画面が表示される。

今回は,『プロジェクト名』を「JimboCalc」(Jimbo の箇所は自分の名前に置き換える)とする。 また、今後、暫くは今回作成したプロジェクトに機能を追加していく。

#### 2) コントロールの配置・プロパティの設定

先ず,フォーム上のコントロールの無い箇所をクリックすることでフォーム(Form1)を選択 し,『プロパティウィンドウ』で、次のプロパティを設定する。

(プロパティ名) (値)

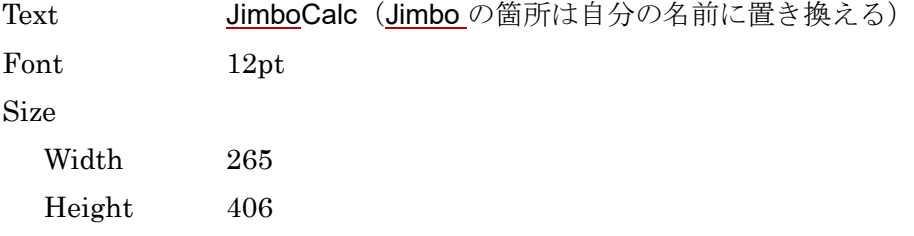

次に,『ツールボックス』の『コモンコントロール』から『Button』を選択して,フォームに貼 り付け、次のプロパティを設定する。この時のボタンの名称は button1 となる。

Text 0

Size

Width 100

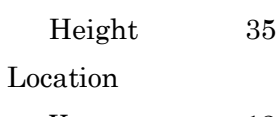

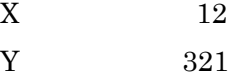

続けて、もう1個ボタンを選択して貼り、次のプロパ ティを設定する。

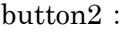

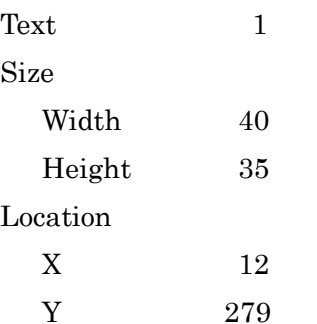

この後は同じサイズのボタンを 8 個配置するので, button2 を右クリックして<mark>コピー</mark>し、フォームの何もな いところをクリックしてから、右クリックして貼り付け、 プロパティを設定する。一列貼り付けたら,右図の様に 位置合わせで大まかに配置をすることも出来るが,正確 に合わせる為には Location プロパティで調整する。

それぞれのボタンのプロパティを一覧表として挙げ ておく。

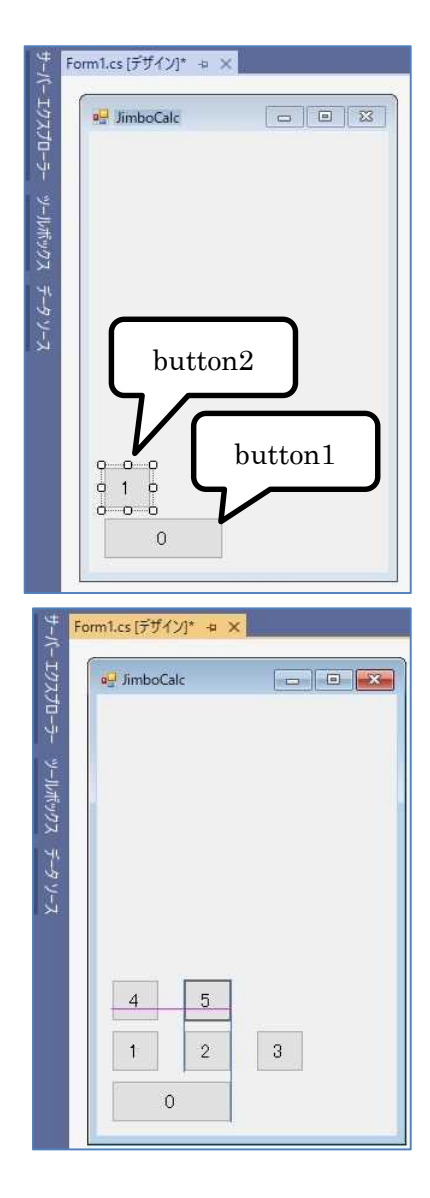

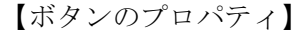

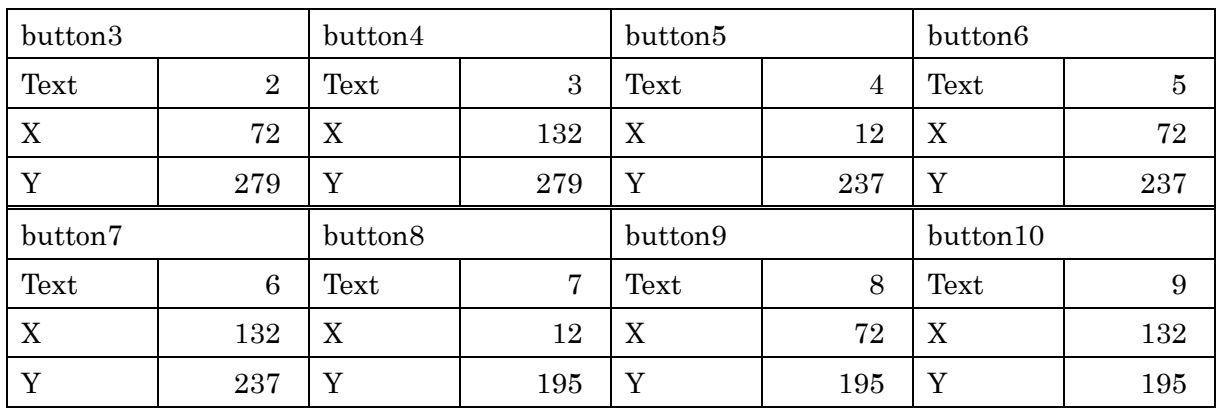

次に,『ツールボックス』の『コンテナ―』から『Panel』を選択して,フォームに貼り付け, 次のプロパティを設定する。この時のボタンの名称は panel1 となる。

(図は次のページ)

# プログラミング2 第2回教材 インファイン インファイン 担当 神保 雅人

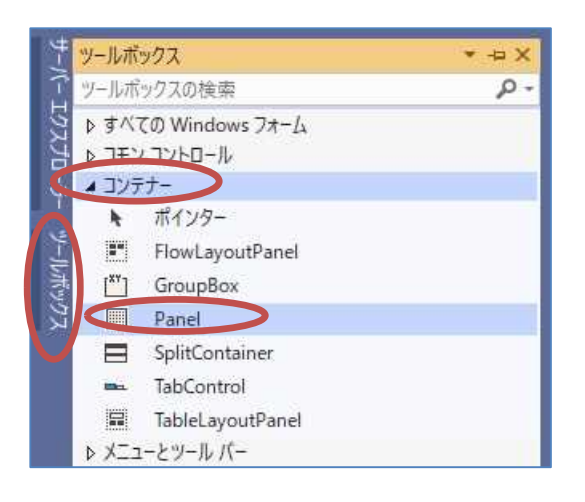

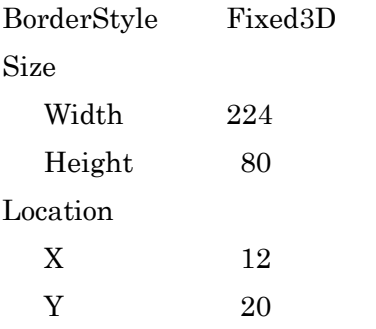

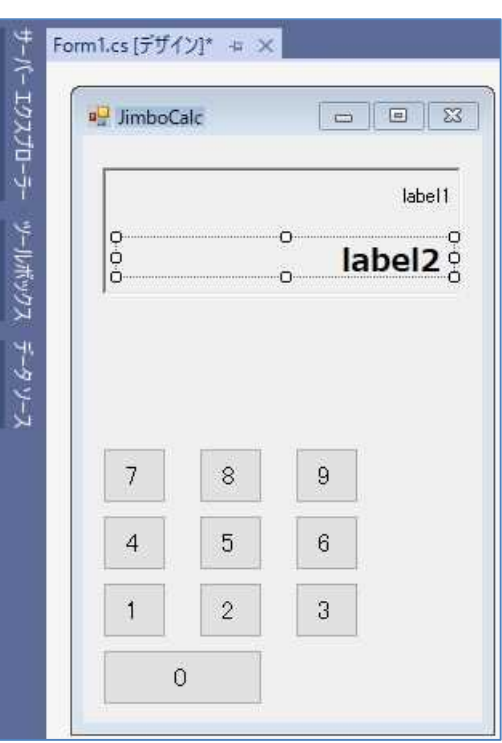

更に,『ツールボックス』の『コモンコントロール』から『Label』を選択して,パネルの上に 重ねて貼り付けることを2回繰り返し、次のプロパティを設定する。この時のラベルの名称はそ れぞれ label1, label2 となる(右上の図)。

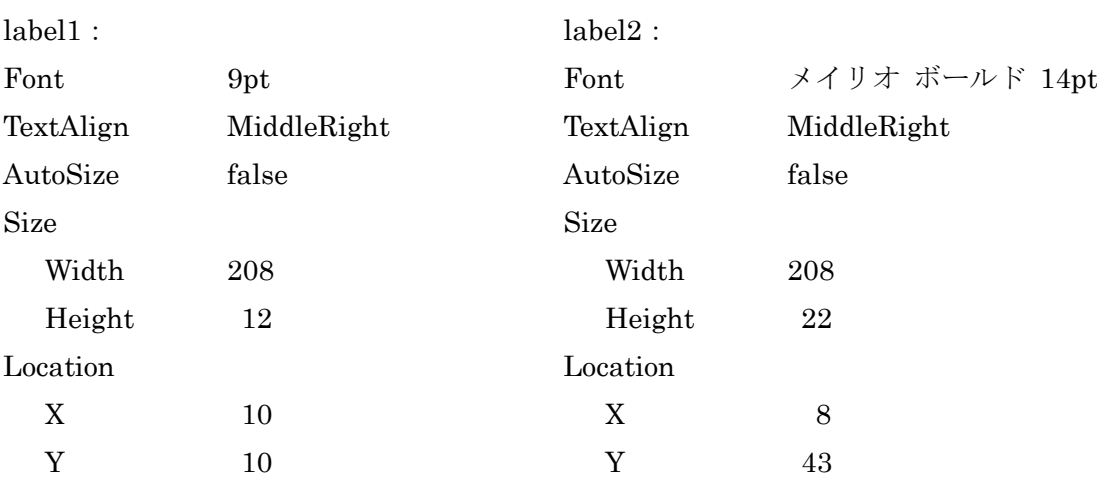

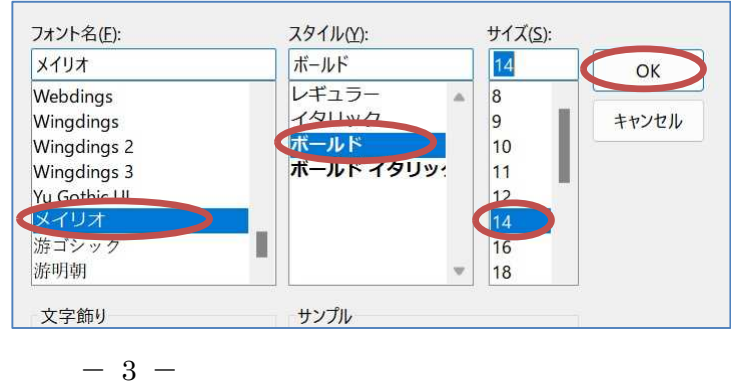

## 3) コーディング

フォームデザイナー上で『0』が表示されているボタンをダブルクリックして,Form1.cs のプ ログラムのソースコードを表示する。button1\_Click メソッドのブロック内にボタンがクリック された際の処理(赤枠の部分)を記述していく。

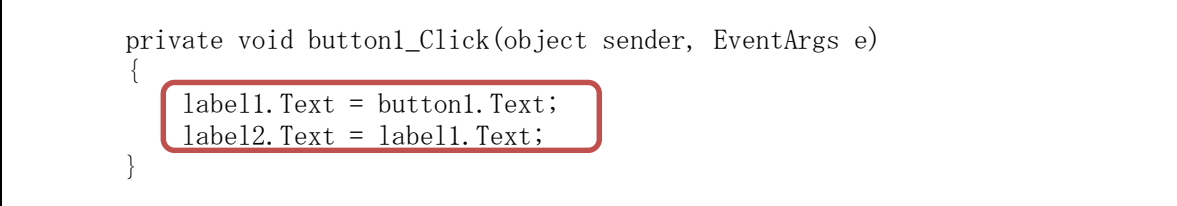

ここでは,ボタンの Text プロパティの値を label1 という名前のラベルの Text プロパティに当 てはめて設定している。また,label1 の Text プロパティの値を label2 の Text プロパティに代入 している。

コードエディタでは文字列を途中まで打つと候補が現れる補完機能がある。適切なものを選ん で Enter キーを打つとプログラムにそれが入力される。

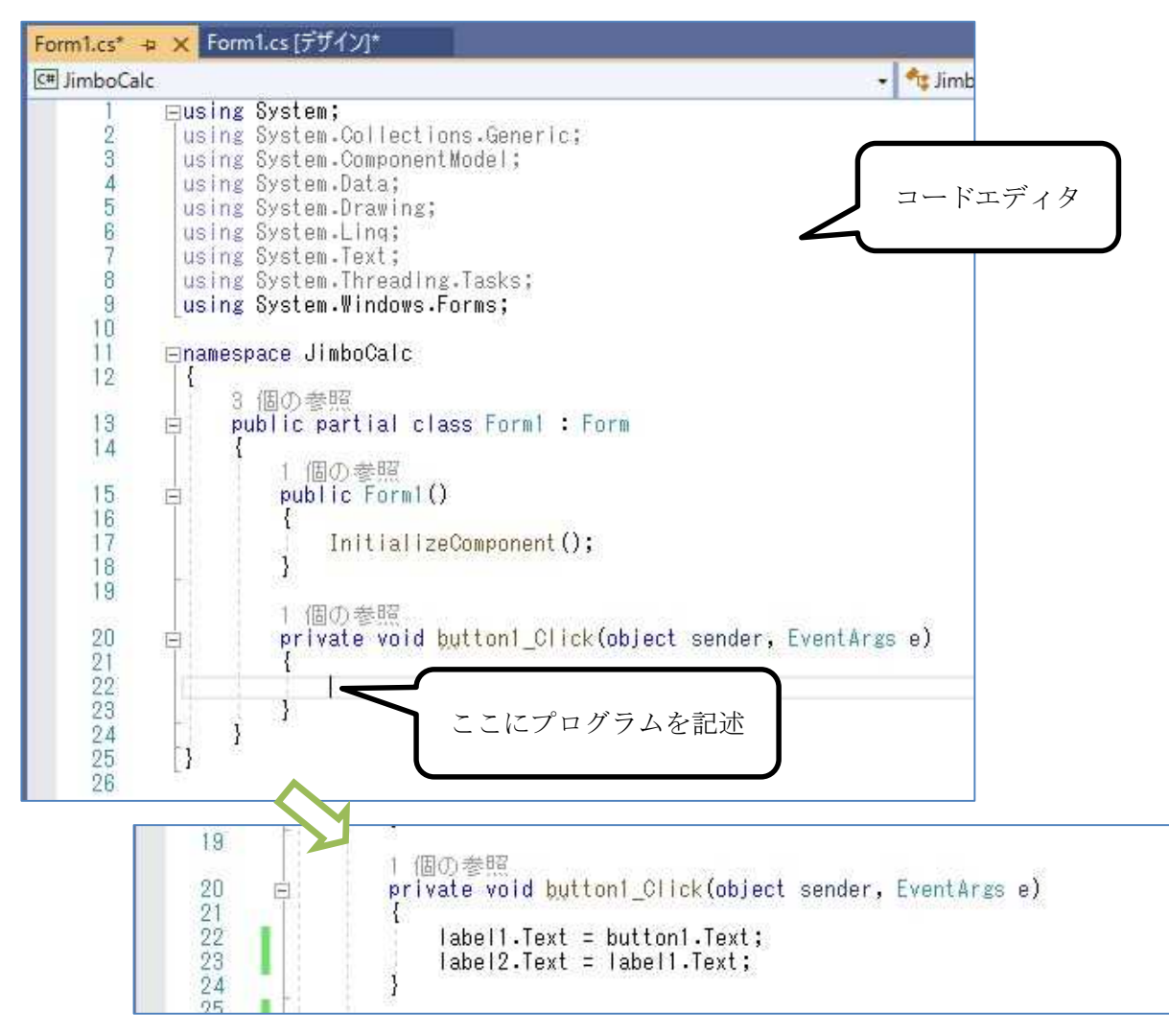

(補完機能の図は次のページ)

# プログラミング2 第2回教材 インファイン インファイン 担当 神保 雅人

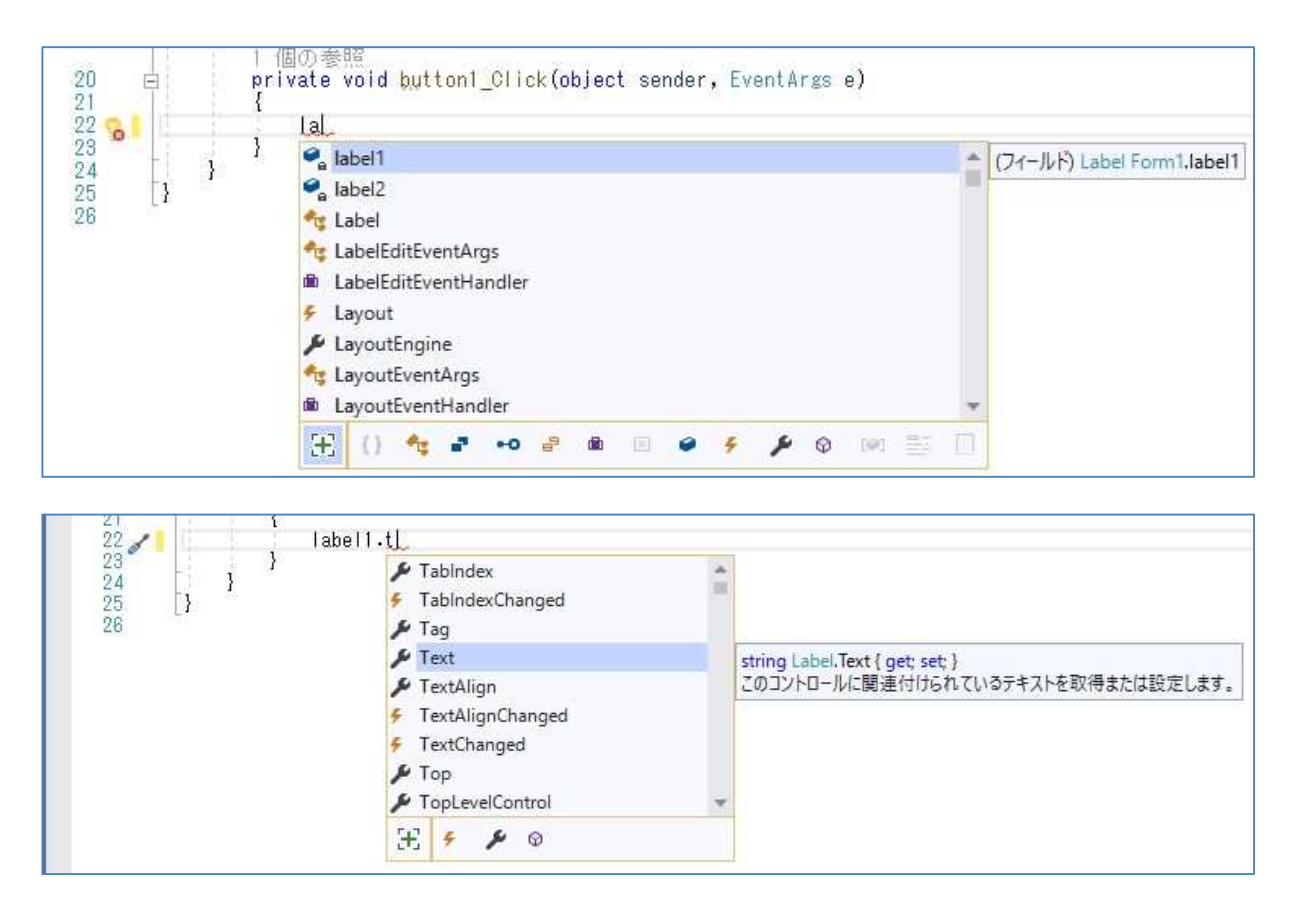

ここで,『Form1.cs の保存』ボタンを押してから,『開始』ボタンを押して,プログラムを実行 してみる。

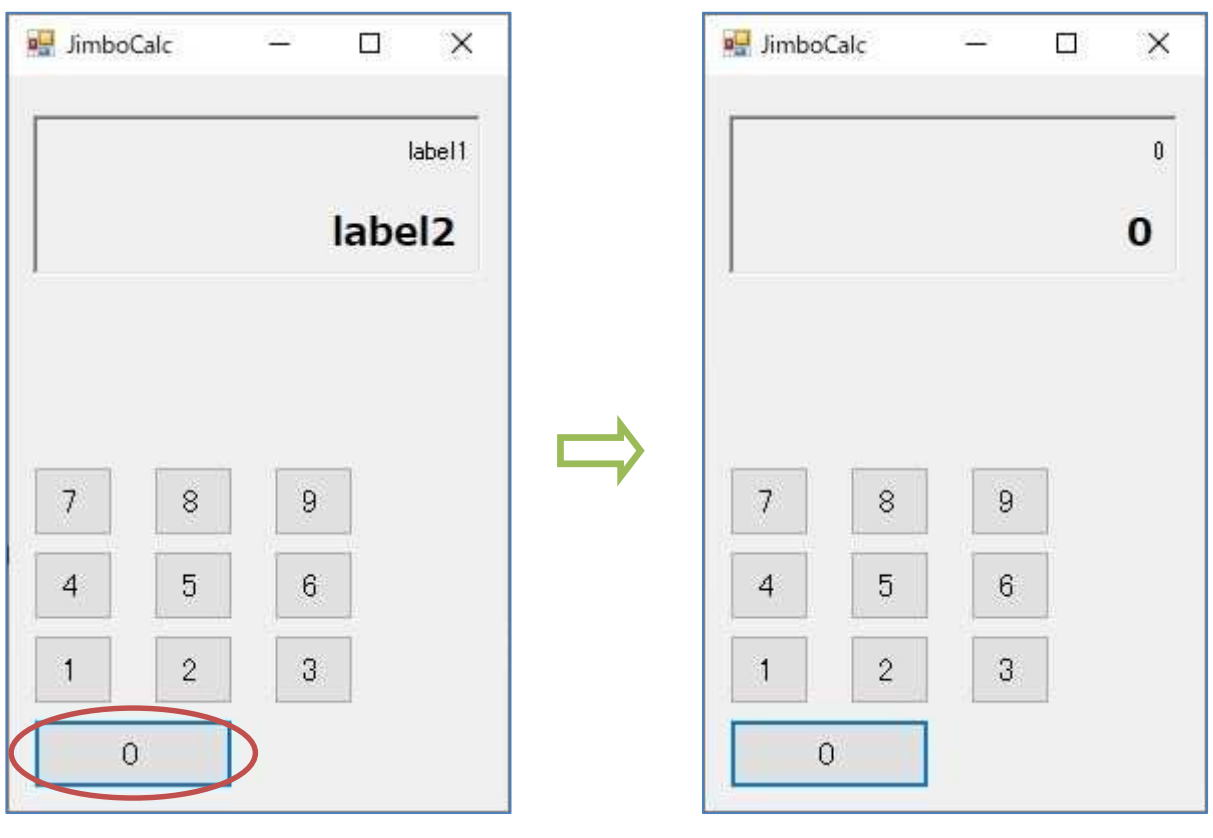

 $-5 -$ 

確認が済んだら,閉じるボタンを押して,一旦プログラムを終了する。

更に,フォームデザイナー上で『1』から『9』までのボタンを 1 個ずつダブルクリックしては コードエディタでイベントハンドラの処理を記述することを繰り返す。その際, buton2\_click な らば、button2.Text を用いるといったことに注意する。

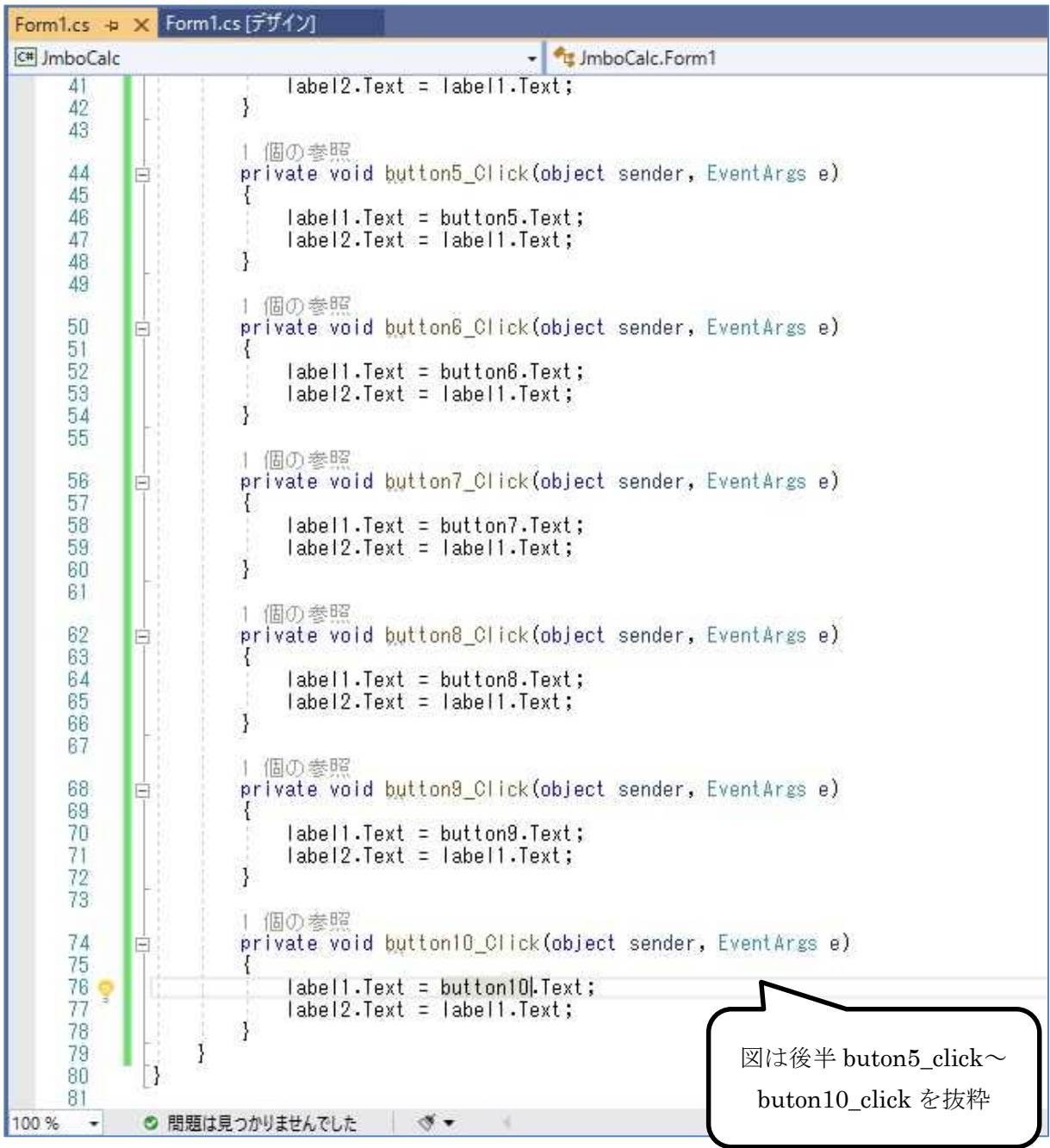

ここで,『Form1.cs の保存』ボタンを押してから,『開始』ボタンを押して,プログラムを実行 して,『1』から『9』までのボタンの動作を確かめる。

(最終的な図は次のページ)

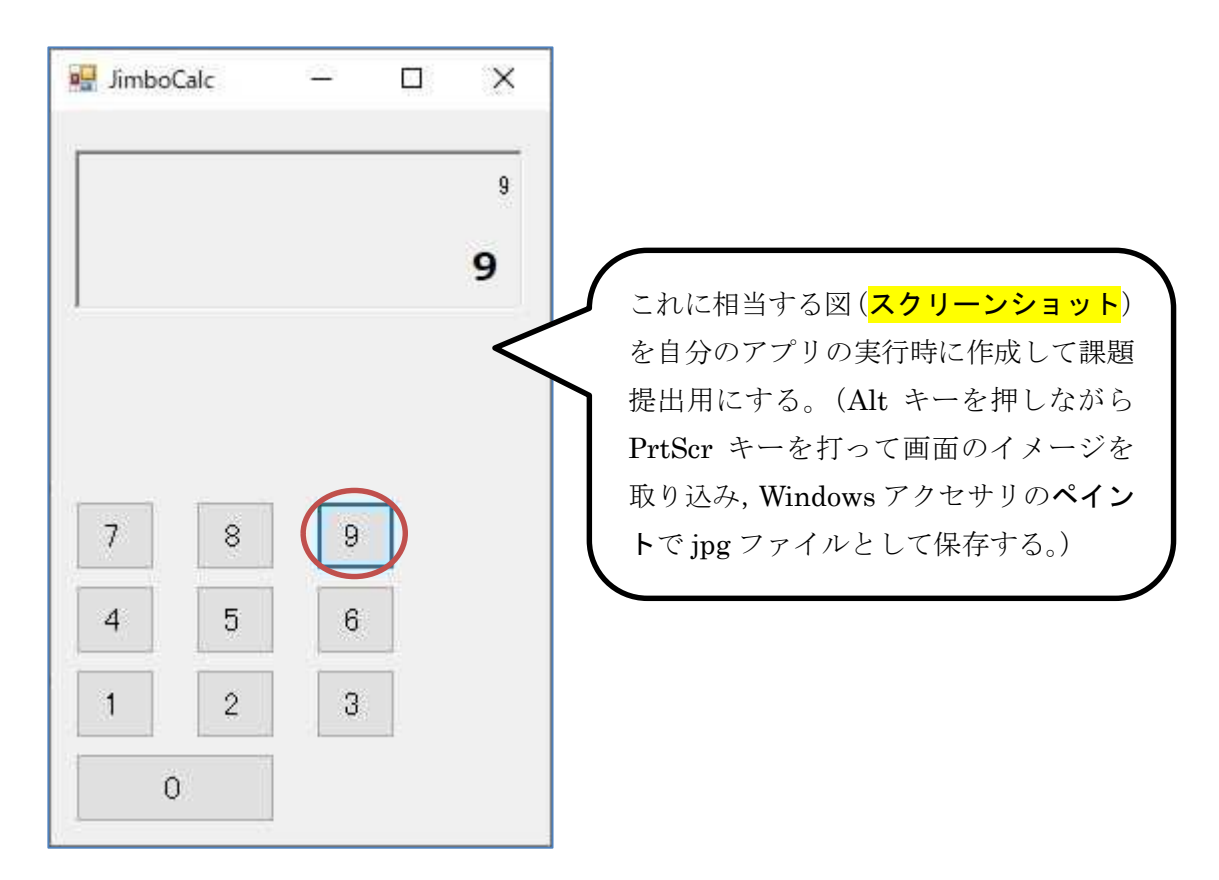

次回はこのプロジェクトの作業の続きを行うので,『ファイル』→『終了』を選択し,ダイアロ グの閉じるボタン,開発環境の閉じるボタンを押して終了する。

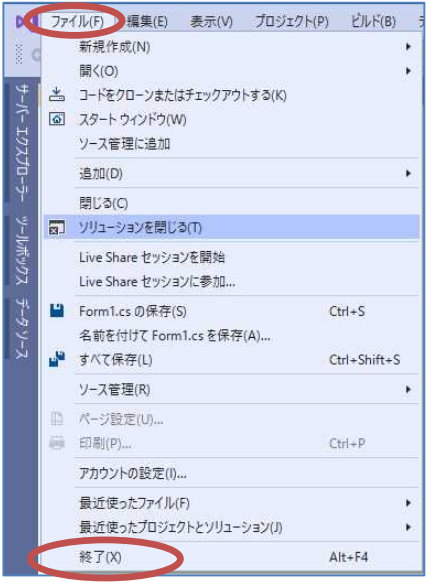

なお, 提出ファイルの場所は作成したプロジェクト毎にフォルダが異なるので, C ドライブの [ユーザー] → [ユーザー名] → [source] → [repos] → [JimboCalc] → [JimboCalc]と辿る。

\* Jimbo は自分の名前に置き換えて考える。

### 提出物:

- 1) フォームのデザインファイル Form1.Designer.cs をメールに添付して提出する。
- 2) コードエディタで編集したソースファイル Form1.cs をメ-ルに添付して提出する。
- 3) 実行の最終結果のスクリーンショット第2回実行結果.jpg (.png も可) をメールに添付 して提出する。
- 4) 質問を記述したファイル Prog2\_Questions\_2nd.txt に解答を書き込んで保存し、メール に添付して提出する。